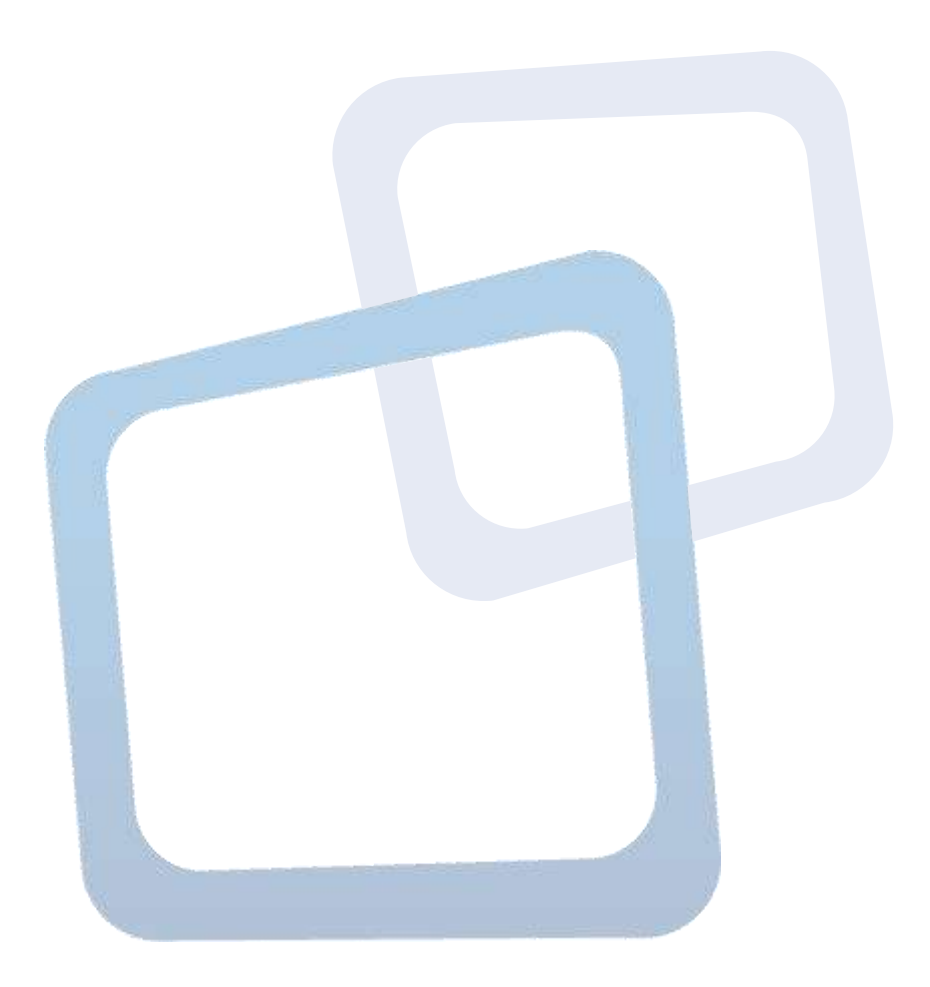

# **Guía de Uso Nuevo aplicativo Gestión de Contratos**

## Tabla de Contenido

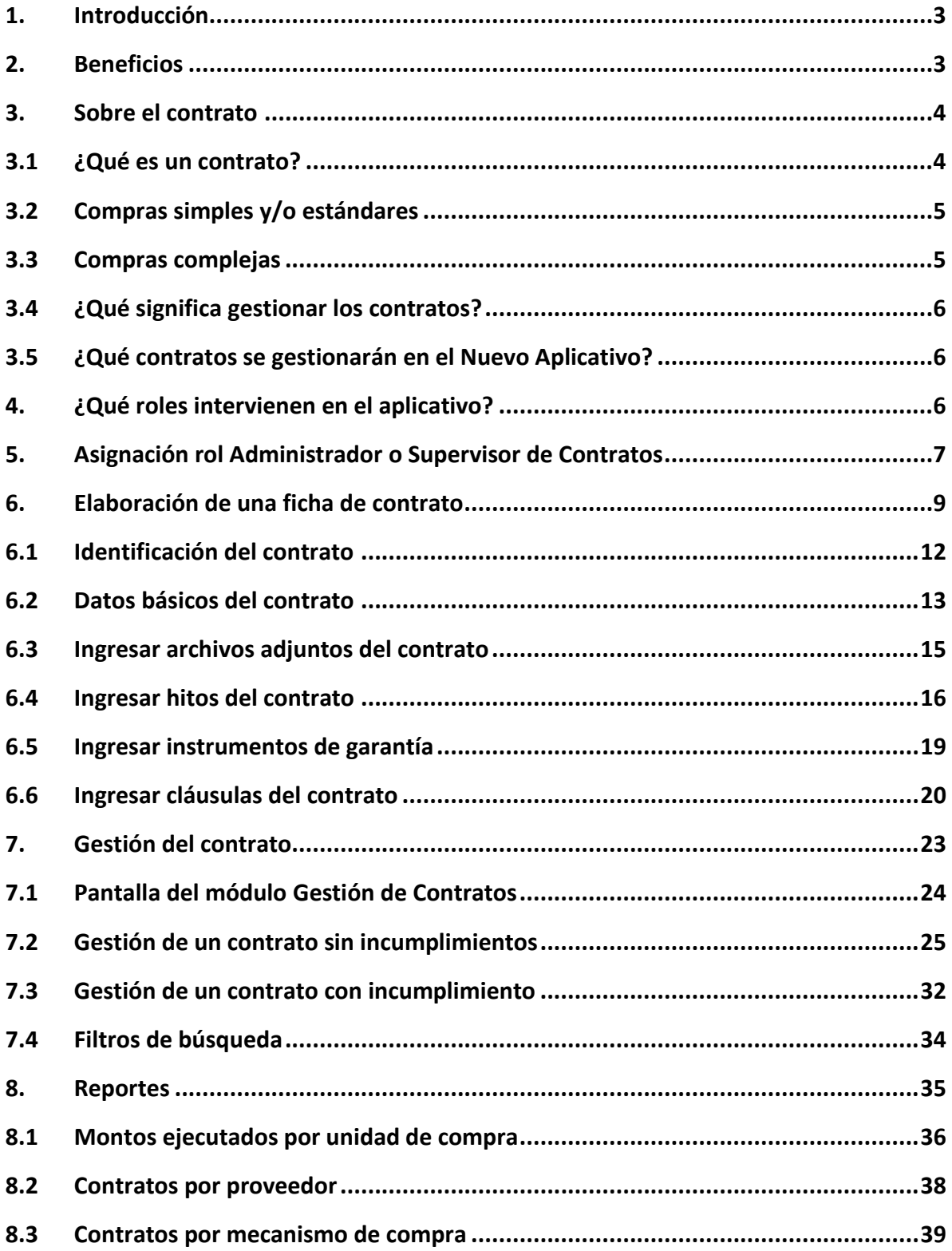

## <span id="page-2-0"></span>1. **Introducción**

La Dirección ChileCompra pone a disposición de las entidades usuarias de la plataforma electrónica [www.mercadopublico.cl,](http://www.mercadopublico.cl/) el **nuevo aplicativo de Gestión de Contratos**.

Recordamos a usted, que de acuerdo a lo indicado en el artículo 54, del Reglamento de la Ley de Compras Públicas, y lo establecido en Glosa 03, de la Partida 08 de la Ley de Presupuestos: *"las Entidades deben desarrollar todos sus procesos utilizando solamente el sistema de Información de la Dirección, incluyendo todos los actos, documentos y resoluciones relacionados directa o indirectamente con los procesos de compra…"*, por lo que, la Gestión de Contratos debe ser realizada utilizando el Aplicativo dispuesto con este fin.

Esta nueva versión, ha sido construida desde una metodología de diseño centrado en los usuarios, y por tanto, recoge las observaciones levantadas por las entidades y la retroalimentación sobre usabilidad y otros aspectos por parte de los usuarios, de la implementación de pruebas sistemáticas de las distintas versiones de los aplicativos desarrollados por la Dirección ChileCompra.

El uso del nuevo aplicativo, es online, permitiendo el efectivo registro y control de los contratos que se realicen, y de aquellos que actualmente se encuentren en ejecución, marcando hitos de pago y gestión relevantes a cada uno de los mismos, como son: fecha de vencimiento, garantías asociadas, entre otros.

Una vez que el contrato se encuentre aprobado por resolución o decreto, según corresponda, el administrador de contrato deberá elaborar una ficha de contrato, a partir del ID de la licitación o del número de la orden de compra. El sistema reconocerá toda aquella información esencial del documento del cual proviene, incorporándola a la ficha del contrato, evitando con esto la doble digitación.

Con todo, esta guía se propone como un apoyo gráfico en el uso del aplicativo a los organismos del Estado, por lo cual se sugiere su uso como como material de consulta y referencia futura.

# <span id="page-2-1"></span>2. **Beneficios**

El nuevo aplicativo de Gestión de Contratos tiene como objetivo apoyar la gestión contractual de las entidades, facilitando el registro y control de los distintos hitos y documentos asociados a él. Entre sus beneficios destacan:

#### **COMPRADOR**

- Permite mantener la gestión de aquellos contratos incorporados en la versión anterior del aplicativo, de forma independiente de aquellos contratos nuevos generados en la nueva aplicación.
- Permite gestionar un contrato a partir del ID de una licitación o del ID de una orden de compra, según el contrato provenga de una licitación o de una compra por trato directo o Convenio Marco.
- Evita la doble digitación, ya que el sistema carga toda aquella información necesaria, como por ejemplo nombre y RUT del proveedor seleccionado o adjudicado, tipo de moneda, etc.
- Permite acceder a la documentación adjunta del proceso licitatorio o de la orden de compra, evitando la duplicidad de información en distintos repositorios.
- Permite configurar alarmas respecto de hitos de pago o gestión, evitando la ocurrencia retrasos en pagos o fechas claves en la gestión de los contratos.
- Permite monitorear la gestión contractual por medio de una ficha resumen, que incorpora el listado de los contratos administrados por la respectiva Unidad de Compra, además de visualizar y gestionar contratos con incumplimientos y/o garantías por vencer.

#### **PROVEEDOR**

- Permite monitorear los contratos vigentes con las distintas entidades públicas con las cuales los ha suscrito.
- Permite recibir notificaciones de hitos, tales como, garantías por vencer y/o fechas claves de la gestión del contrato.

# <span id="page-3-0"></span>3. **Sobre el contrato**

#### <span id="page-3-1"></span>3.1 ¿Qué es un contrato?

Es un acuerdo de voluntades, a través del cual una parte se obliga con otra a cumplir con una determinada adquisición o prestación de servicio. Esto implica que surgen, entre las partes, derechos y obligaciones que deben ser cumplidas en los términos que señala dicho acuerdo.

La forma específica de este contrato, puede variar desde una simple orden de compra hasta un contrato más extenso y mucho más complejo. Encontrándose entre ambos extremos matices, con contratos escriturados más simples y breves. Esto debido a que generalmente la complejidad que presente la adquisición de bienes o prestación de servicio, definirá la materialización de los contratos, sean estos asociados a compras estándares hasta las más bien complejas, tal como se procede a explicar:

## <span id="page-4-0"></span>3.2 Compras simples y/o estándares

Son compras de bienes y servicios que se realizan de manera habitual, pues responden a una necesidad frecuente y/o cuyas adquisiciones no revisten mayor complejidad. En este caso la escrituración de los acuerdos no es indispensable ni obligatoria.

Una adquisición estándar generalmente tendrá lugar a través del Catálogo Electrónico de Convenios Marco, por lo que la única expresión escrita del acuerdo entre comprador y proveedor, será la orden de compra que se envía al proveedor adjudicado.

Si las compras estándares se realizan por medio del mecanismo de trato directo, éstas pueden culminar, ya sea en un contrato escrito o bien con el remplazo de éste mediante una simple orden de compra. En ambos casos, igualmente se entiende como parte del acuerdo, los términos de referencia previamente redactados y publicados en el sistema.

#### <span id="page-4-1"></span>3.3 Compras complejas

En estos casos, la escrituración de los acuerdos suele ser indispensable. Además, mientras más compleja la compra, probablemente el contrato también sea más complejo o extenso.

Existen varios criterios no excluyentes que son útiles para calificar una compra como compleja, por ejemplo:

- Importancia estratégica para nuestra organización.
- Compra de ejecución diferida en el tiempo, donde el proveedor debe cumplir paulatinamente sus obligaciones (ej. informes mensuales) para dar cumplimiento íntegro a la totalidad del contrato.
- Compra de grandes montos, adjudicada directamente a un proveedor sin un llamado previo (a través de un mecanismo excepcional regulado por Ley).

Ante este tipo de contrataciones, es conveniente recurrir a la escrituración del acuerdo de voluntades, y por tanto, contar con una herramienta clara y precisa para la gestión de la relación contractual con el proveedor. Esto dado que, un buen contrato permite reaccionar a tiempo y de la forma adecuada ante las situaciones que ocurran en el transcurso del cumplimiento de las prestaciones a que el contrato obliga a las partes.

Si se utiliza el mecanismo de licitación, los antecedentes para elaborar el contrato estarán integrados al menos por las bases, las preguntas y respuestas, las aclaraciones y la oferta del proveedor adjudicado.

Por regla general, un proceso de contratación complejo se llevará a cabo mediante una licitación, pero también es posible que excepcionalmente tenga lugar mediante un trato directo. En ambos casos, hay que contar con un contrato escrito firmado por cada una de las partes, y recurrir a su texto y anexos para tomar decisiones relacionadas con éste.

#### <span id="page-5-0"></span>3.4 ¿Qué significa gestionar los contratos?

Significa definir bien las **"reglas del juego"** entre la entidad compradora y los proveedores -minimizando los riesgos del proceso- y manejar eficaz y eficientemente su cumplimiento.

La gestión comprende desde la creación del contrato, su ejecución, la gestión de las entregas de los productos o servicios, pagos, hasta la relación con nuestros proveedores para que la compra, y todo lo asociado a ella, lleguen a buen término.

Una visión integral incluye además la gestión post entrega (o post venta), la evaluación de los contratos, el registro y uso de la información generada en cada adquisición para planificar las compras y tomar mejores decisiones en la selección de proveedores en futuros procesos.

#### <span id="page-5-1"></span>3.5 ¿Qué contratos se gestionarán en el nuevo aplicativo?

#### **Se gestionarán aquellos contratos ya escriturados y firmados por las partes, provenientes éstos, tanto de una licitación (pública o privada), como de una orden de compra (Acuerdo Complementario proveniente de Convenio Marco o trato directo)**

De acuerdo a lo establecido en el Artículo 63 del Reglamento de la Ley de Compras Públicas, las adquisiciones por montos menores a 100 UTM podrán formalizarse mediante la emisión de la orden de compra y la aceptación de ésta por parte del proveedor. De la misma forma podrá realizarse con las adquisiciones superiores a ese monto e inferiores a 1.000 UTM, cuando se trate de bienes o servicios estándar de simple y objetiva especificación, y se haya establecido así en las respectivas bases de licitación.

Por lo expuesto, es siempre obligatoria la suscripción física del contrato o acuerdo complementario, siempre cuando el proceso supere las 1.000 UTM y opcional en aquellas contrataciones, por montos inferiores a dicho monto. Son justamente estos contratos o acuerdos, los que deben ser gestionados en el nuevo aplicativo.

#### <span id="page-5-2"></span>4. **¿Qué roles intervienen en el aplicativo?**

#### **a. Administrador del contrato**

Es quien crea la ficha del contrato en el aplicativo de Gestión de Contrato a partir de una licitación o de una orden de compra, completando los datos requeridos e incorporando aquella documentación que sea necesaria adjuntar.

## **b. Supervisor del contrato**

Es quien valida la información incorporado al sistema de Gestión de Contratos por parte del administrador de contrato, y además se encarga de publicar la ficha en el portal de compras [www.mercadopublico.cl](http://www.mercadopublico.cl/)

## <span id="page-6-0"></span>5. **Asignación rol administrador o supervisor de contratos**

Cada entidad debe determinar que usuarios administrarán o supervisarán contratos. En algunos casos, esta responsabilidad podría recaer en la Unidad de Abastecimiento/SECPLAC, en otras en Finanzas, en los respectivos requirentes o en una Unidad de Gestión de Contratos, propiamente tal.

El administrador ChileCompra, debe entregar el rol respectivo al usuario creado [www.mercadopublico.cl.](http://www.mercadopublico.cl/) Para ello debe seguir los siguientes pasos:

1. Debe ingresar al módulo "Administración" presente en su escritorio, o a través de la opción "Administrar Usuarios" del menú "Administración" de la barra de menú superior del escritorio:

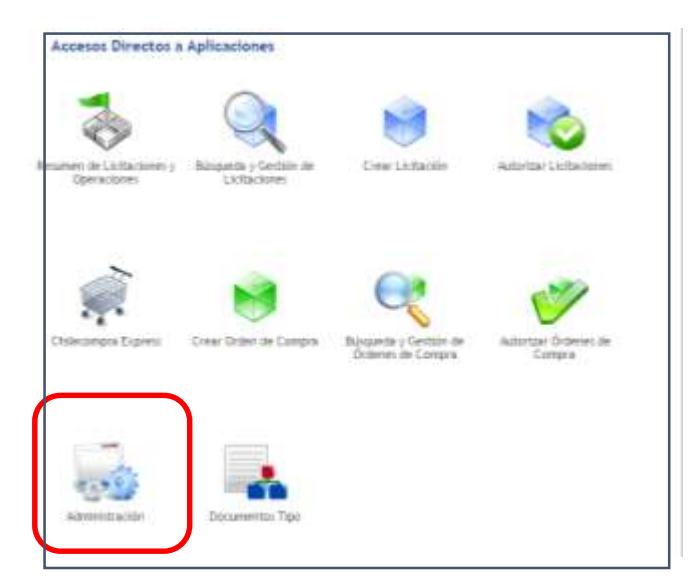

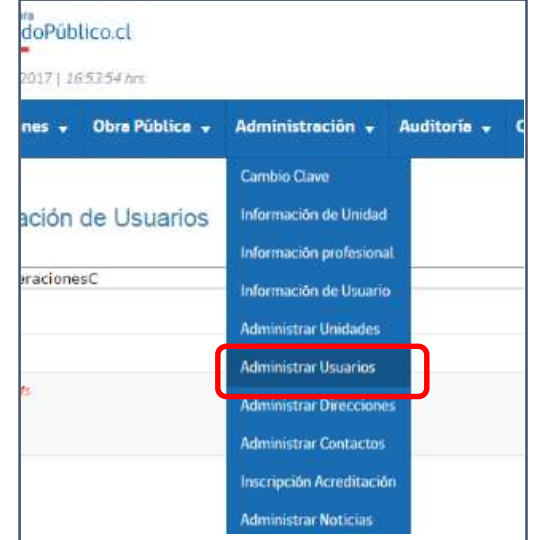

2. Luego, hacer clic en el ícono "Administrar Usuarios" o la opción administrar usuarios, según la forma que elija para acceder.

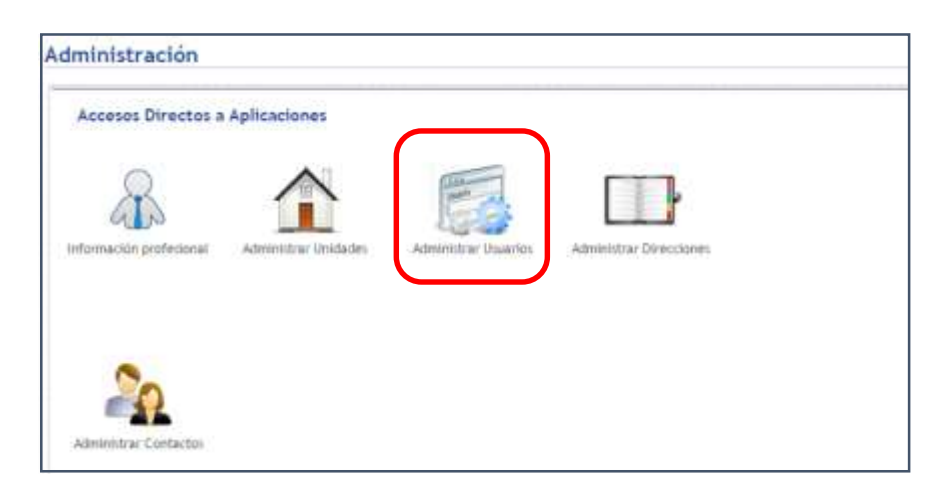

3. En el siguiente paso podrá seleccionar al usuario respectivo y editar los "Roles" que le figuran asignados en la columna "acciones".

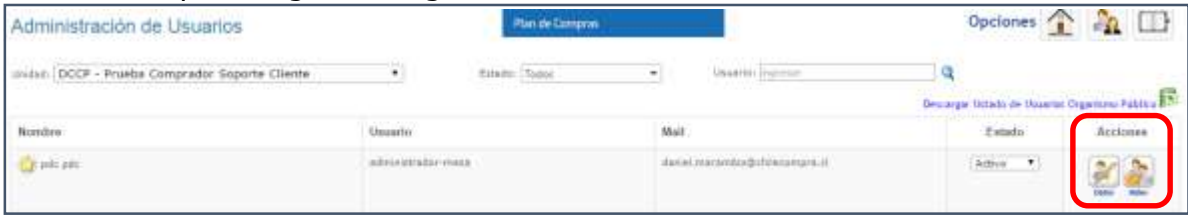

4. Una vez editado, agregue en la opción "Acciones adicionales del Usuario" el rol "Administrador de Contrato" y/o "Supervisor de Contrato" según corresponda. Una vez asignado el nuevo rol, presione el botón "Guardar" presente en la parte inferior derecha. Con esto se encontrará habilitado a quien se haya designado en su nuevo rol.

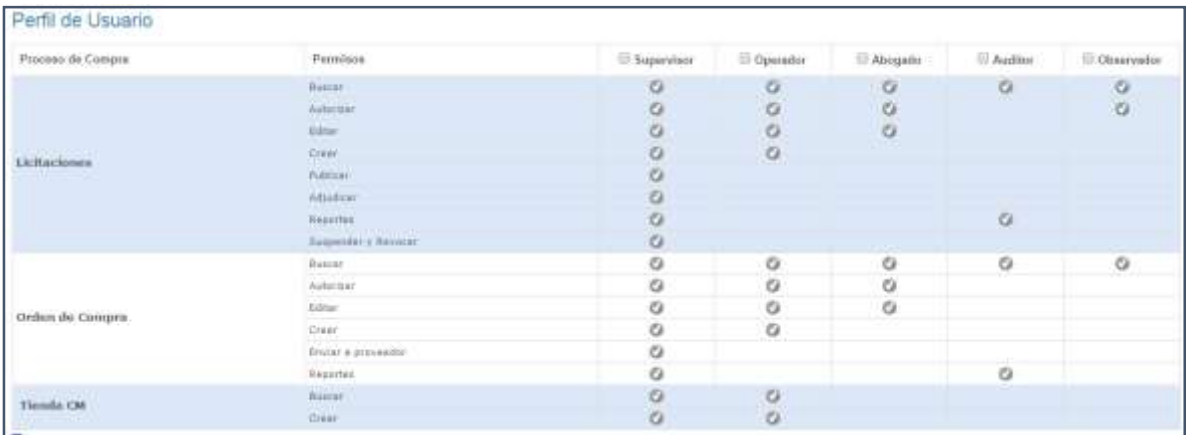

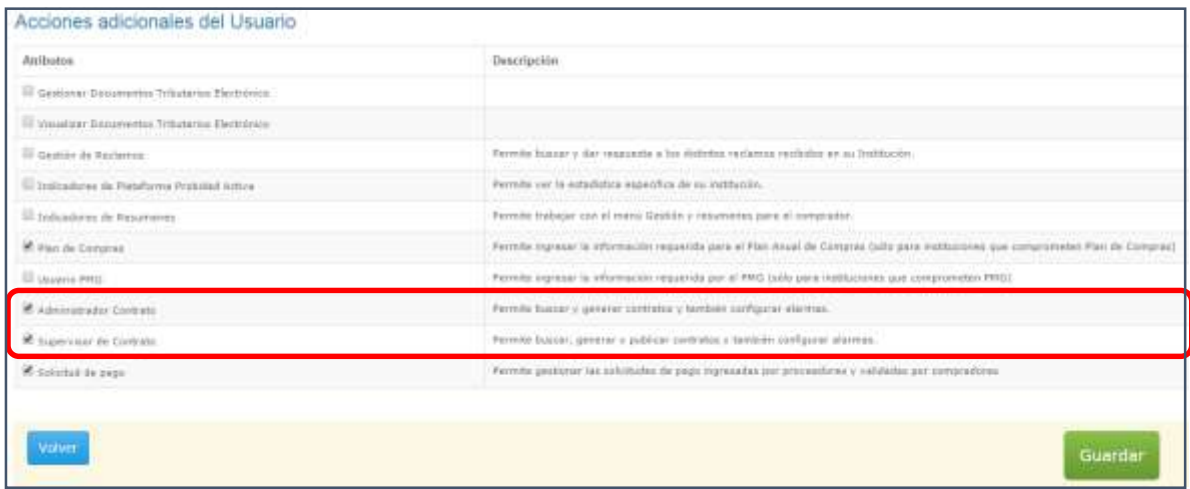

#### <span id="page-8-0"></span>6. **Elaboración de una ficha de contrato**

Para acceder al aplicativo de Gestión de Contratos, ingrese a la plataforma electrónica [www.mercadopublico.cl](http://www.mercadopublico.cl/) con su nombre de usuario y clave.

1. En la barra de Menú deberá hacer clic en "Contratos".

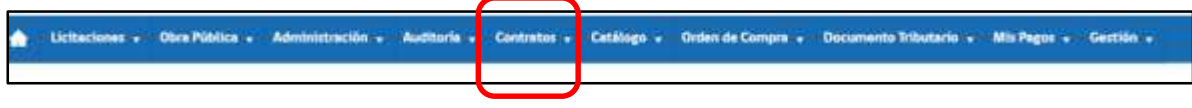

Nota: Aquellos contratos creados en el antiguo aplicativo de Gestión de Contratos, pueden seguir siendo administrados en dicho aplicativo, hasta que concluyan completamente los contratos gestionados de esa manera. Sin embargo, aquellas entidades que deseen utilizar el nuevo aplicativo, para contratos gestionados previamente, también podrán hacerlo.

Dado que convivirán ambos aplicativos de Gestión de Contrato en la plataforma, el menú contiene opciones para ser utilizadas tanto con el nuevo aplicativo como también con el antiguo, de acuerdo al siguiente detalle:

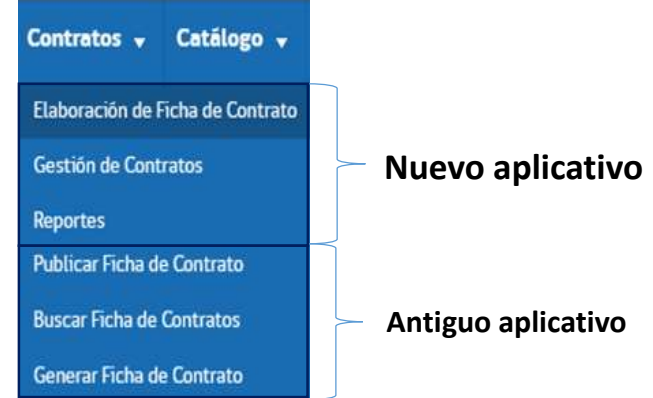

El nuevo aplicativo permite crear una ficha de contrato, desde el ID de la licitación o desde el ID de una orden de compra, siempre que se den las siguientes circunstancias:

#### **Para un contrato desde una ID de licitación:**

- Que se haya escriturado un contrato entre las partes (ver punto 3.5 de este documento)
- Que la licitación que involucra este contrato se encuentre en estado "Adjudicada" o "Readjudicada"

## **Para un contrato desde un ID de orden de compra:**

- Que se haya escriturado un contrato entre las partes (ver punto 3.5 de este documento)
- Que la orden de compra que involucra la adquisición se encuentre en estado "Aceptada" o "Recepción conforme"

Dicho lo anterior, y para continuar con la elaboración de una ficha de contrato en el nuevo aplicativo, continúe con el siguiente paso:

2. Al posicionarse sobre alguna de las alternativas, y hacer clic sobre la opción elegida (según se trata de ID de licitación u orden de compra), se despliega la opción que permite ingresar el ID respectivo, luego de hacerlo, pinche sobre el botón "Buscar":

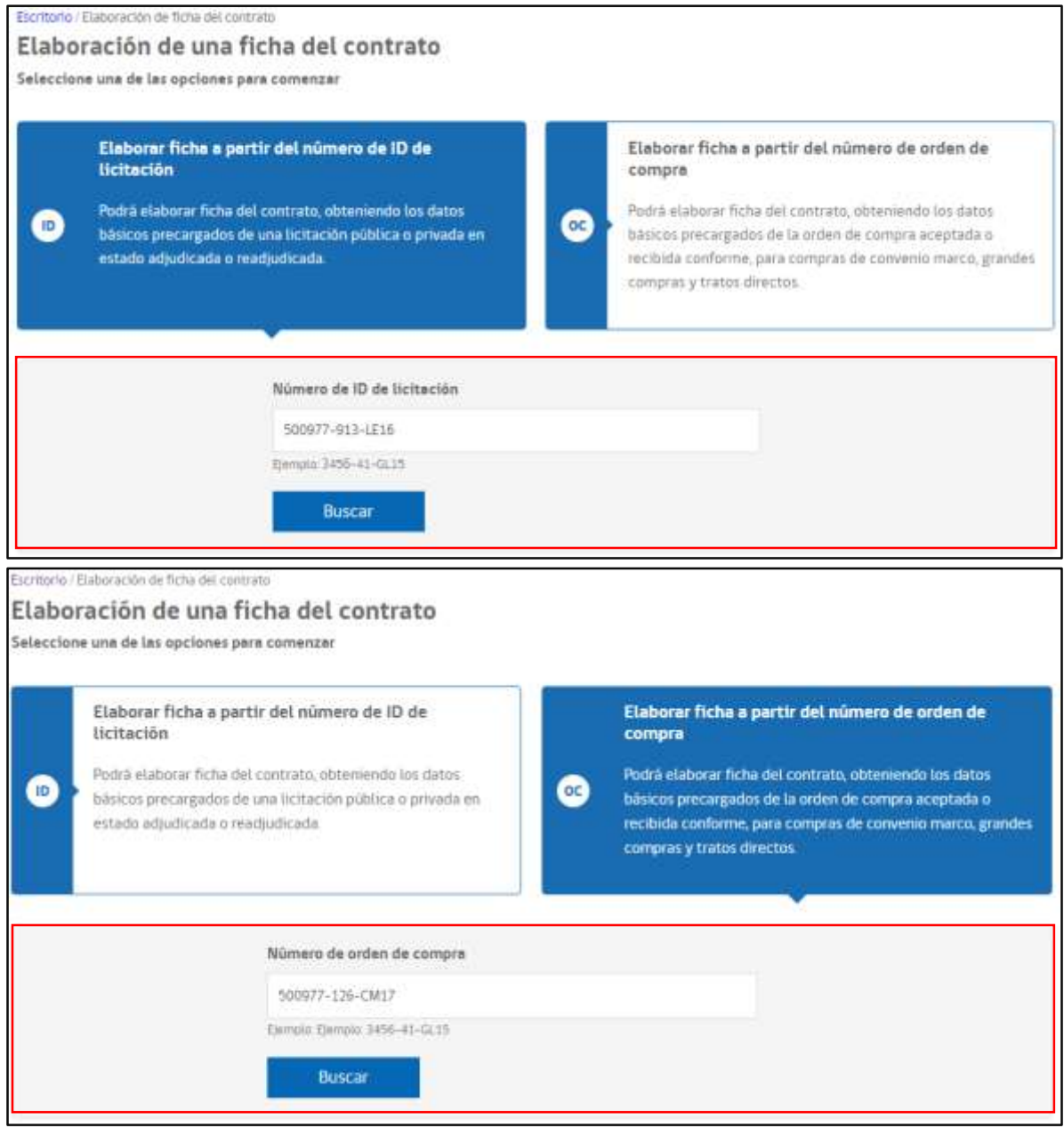

## La aplicación, consta de 3 secciones:

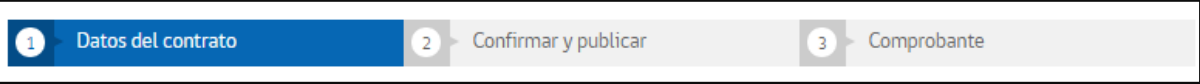

 **Datos del contrato:** Esta información es ingresada preferentemente por aquella persona que tenga el rol **"Administrador de contrato"**

En esta instancia debe completar toda la información requerida respecto de:

o Identificación del contrato

- o Datos básicos del contrato
- o Documentación adjunta del proceso
- o Hitos de gestión de contrato o vencimiento de pagos
- o Configuración de alarmas
- o Registro de garantías
- o Cláusulas contractuales
- **Confirmar y publicar:** Esta opción de confirmar y publicar la ficha de contrato previamente ingresada, debe ser realizada por aquellas personas que tengan el rol **"Supervisor del contrato**", pues permite verificar que la información completada corresponda a lo requerido y autorizar su publicación.
- **Comprobante:** Esta opción permite visualizar la ficha del contrato respectivo.

#### **Datos del contrato**

#### <span id="page-11-0"></span>6.1 Identificación del contrato

**RUT y nombre del proveedor:** En caso que la licitación hubiera sido adjudicada a solo un proveedor, esta información vendrá pre-cargada por defecto. Sin embargo, si se hubiera adjudicado a más de un proveedor, deberá seleccionar (1) (como se muestra en imagen adjunta) a cada proveedor y las cantidades de producto o servicios por los cuales se escrituró el contrato respectivo, generando el contrato de cada uno de ellos de manera separada para realizar la gestión particular de estos.

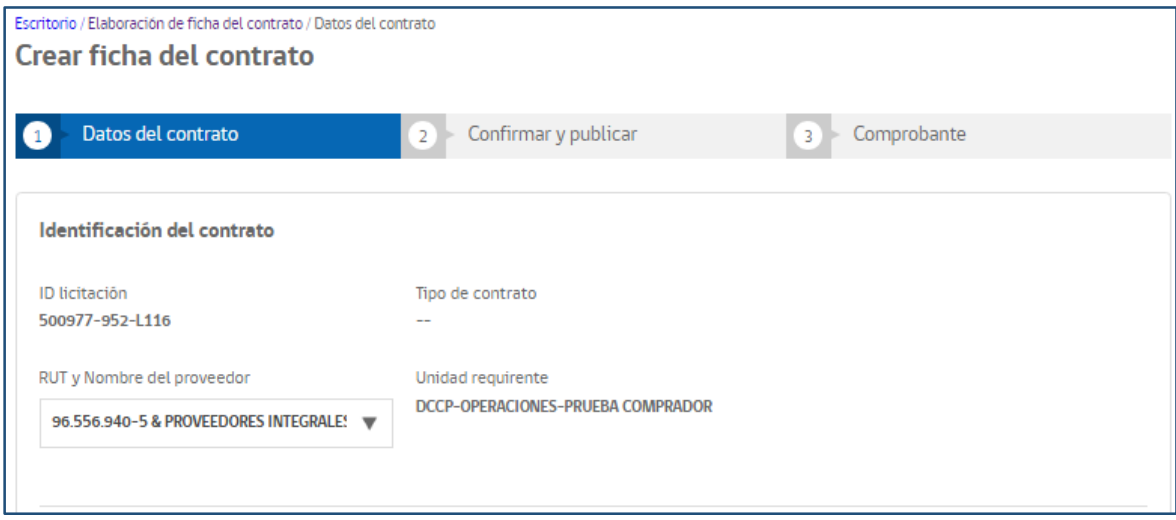

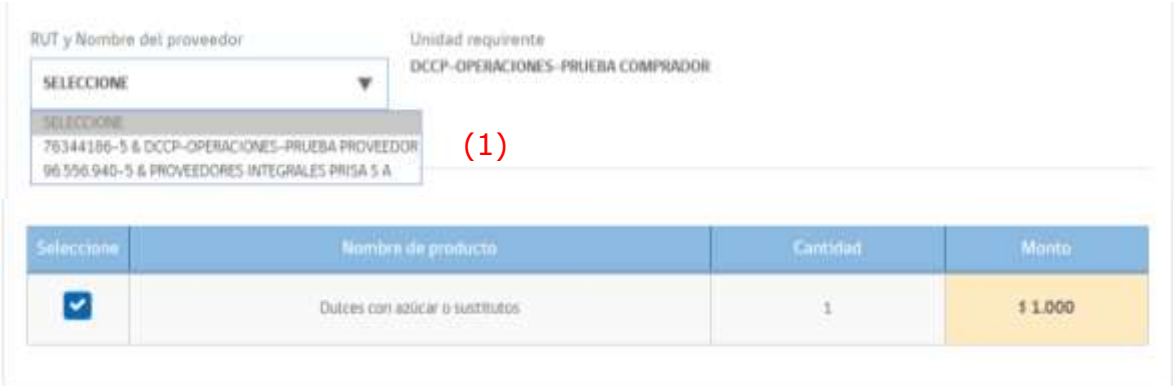

# <span id="page-12-0"></span>6.2 Datos básicos del contrato

Es en este ítem que se deben incorporar aquellos datos faltantes, de acuerdo a la información contenida en la licitación pública o el contrato suscrito entre las partes. Posterior al ingreso, el nuevo aplicativo permite realizar búsquedas por el "nombre del contrato", por lo que se sugiere que el texto ingresado en esta casilla tenga algún elemento, "etiqueta" o "palabra clave" que simplifique su búsqueda.

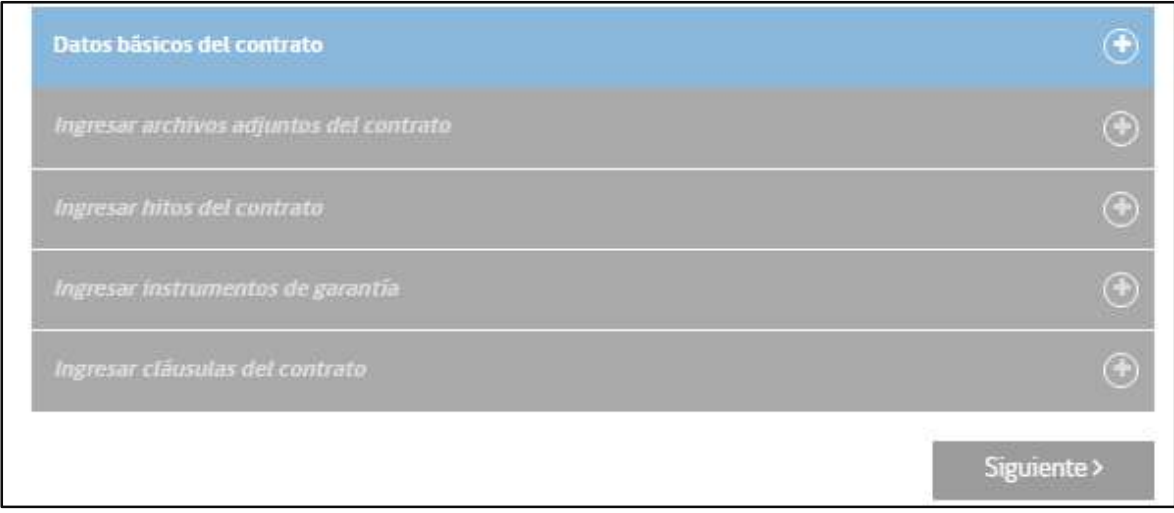

En cada etapa aparecerán, al costado derecho, ayudas conceptuales que facilitarán su labor (2) (según lo indica imagen adjunta)

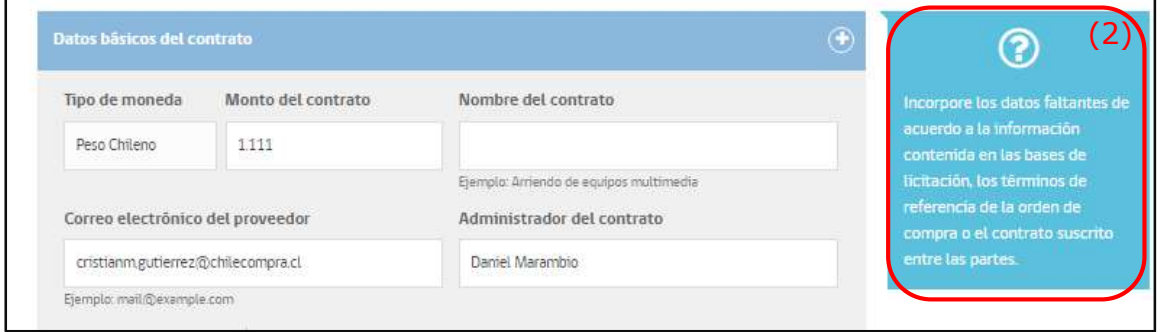

Independientemente del monto, en que fue adjudicada la licitación, deberá indicar en la celda "monto del contrato" (3), el monto exacto del contrato respectivo, incorporando un nombre para el mismo (4). Este nombre podrá ser usado posteriormente para realizar el seguimiento del contrato. (Ver punto 7.3 de este manual).

Del mismo modo, deberá completar el "detalle de la contratación" (5), con una breve descripción del contrato, la fecha de "vigencia del contrato" (6), fecha en que se requiere aviso para realizar alguna gestión específica (7) y el "nombre del supervisor" y el correo electrónico de éste (8). Puede ingresar hasta tres correos adicionales, a los cuales se comunicará la gestión del contrato.

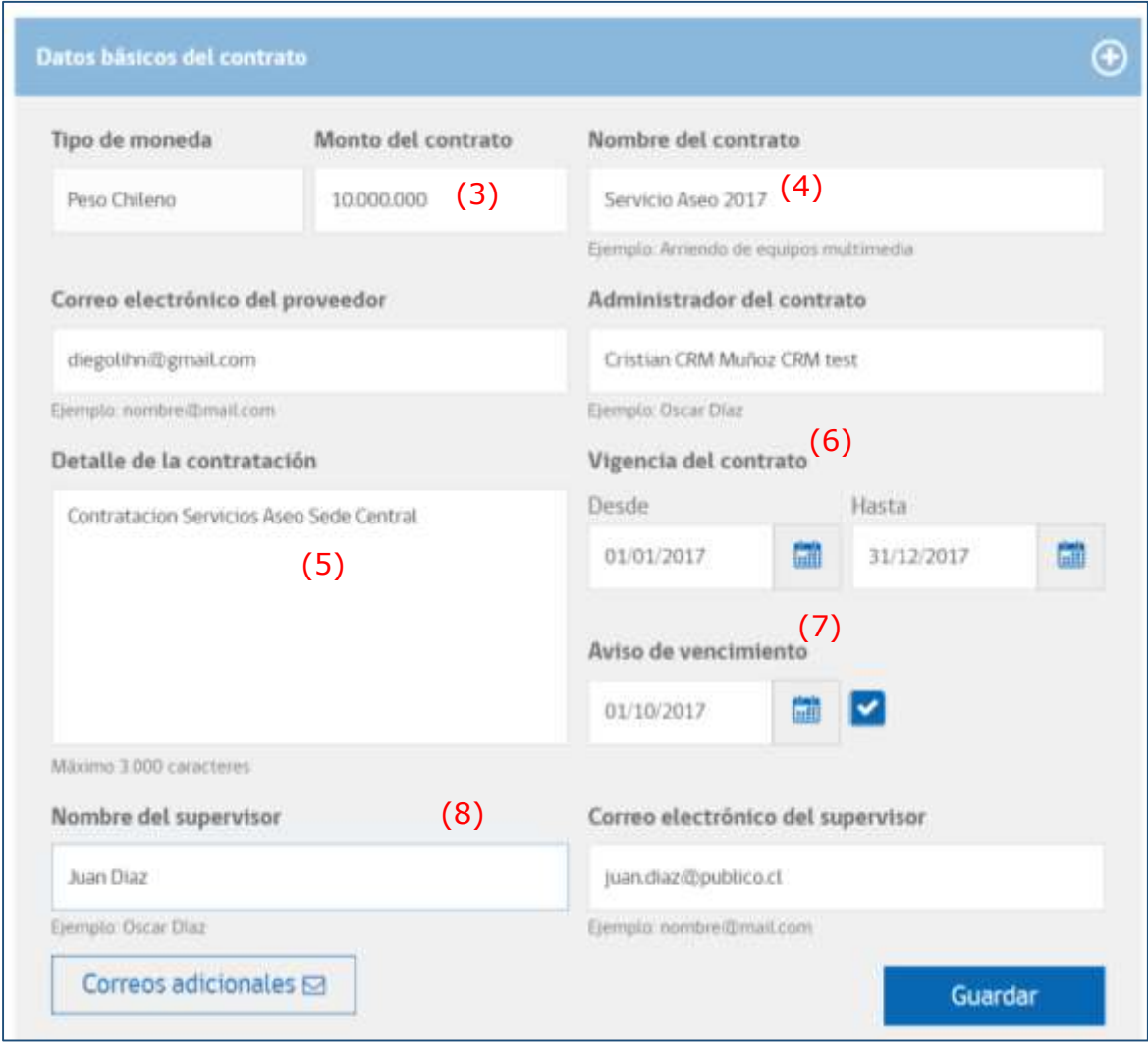

Nota: El "Supervisor del contrato", debe ser aquel funcionario responsable de gestionar e interactuar directamente con el proveedor. No se refiere necesariamente al rol "Supervisor del contrato", detallado en el punto 4, letra A. de este documento.

Una vez completado lo anterior, debe presionar el botón "Guardar".

## <span id="page-14-0"></span>6.3 Ingresar archivos adjuntos del contrato

Esta opción permite incorporar como documentación adjunta todos los actos administrativos, contratos y documentación relevante en la ficha (contrato y la Resolución o Decreto que autoriza su firma). Para ello, busque en su base de datos el archivo necesario con la opción examinar, y una vez seleccionado, haga clic en adjuntar documento. Realizado lo anterior, aparece en la parte inferior el documento agregado, que puede eliminar o descargar en caso de requerirse, seleccionando algunas de las opciones de la columna acciones.

No se requiere ingresar documentación adjunta del proceso licitatorio u orden de compra originales, por cuanto está información ya se encuentra disponible en esa sección, y puede ser desplegada presionando sobre el link "ver documentos del proceso licitatorio" o "ver documentos anexos de la orden de compra" (de acuerdo al tipo de contratación de donde emana el contrato). Este link se encuentra en la parte inferior izquierda, según muestra imagen adjunta (9).

![](_page_14_Picture_82.jpeg)

Ver documentos del proceso licitatorio (9)

![](_page_14_Picture_83.jpeg)

#### <span id="page-15-0"></span>6.4 Ingresar hitos del contrato

Por hitos del contrato se entenderá aquellos eventos que deben producirse durante la vida de un contrato, y a partir de los cuales sea adecuado configurar "Alertas". Los hitos, se asocian a los plazos críticos en que estos deban producirse. El aplicativo, considera los hitos relativos a la "Gestión" y los hitos relacionados con el o los "Pagos".

- **Hitos de gestión:** Se asocian a procesos que podrían o no derivar en un pago. Por ejemplo la entrega de un estado de avance, de un informe o la recepción conforme. Por lo general, estos no están asociados necesariamente a un pago.
- **Hitos de pago:** Están asociados a pagos previamente acordados y sus vencimientos están en función de la moneda de origen. La suma de los montos de cada hito debiera tener relación con el "monto total del contrato" (3), el cual se debió indicar previamente en los "datos básicos del contrato".

![](_page_15_Picture_89.jpeg)

El ingreso de hitos, puede ingresar manualmente de manera individual, o bien, utilizar la función "Replica" (10), de acuerdo a como muestra la imagen. Las celdas aparecen en color amarillo, cuando no se ha guardado la información ingresada.

![](_page_16_Picture_55.jpeg)

Al presionar el botón "Replica" (10), se desplegará la siguiente ventana, en la que deberá indicar la cantidad de veces en que se repetirá el hito específico (11).

Luego de establecido la cantidad de veces de repetición del hito, se selecciona "Replicar hito" de la parte inferior derecha.

![](_page_16_Picture_56.jpeg)

Al replicar un hito, aparecerá replicado en desorden, y tantas veces como se hubiera señalado. Al momento de presionar el botón "Guardar", verá los hitos ordenados siempre por fecha (12), considerando en primer lugar, aquel hito más cercano. Pudiendo además, en la parte inferior izquierda, llevar un control de los montos involucrados en los hitos de pago (13) en función del monto total del contrato revisado anteriormente (3).

![](_page_17_Picture_26.jpeg)

Presionando el botón "Editar" (14), puede modificar el nombre del hito, el monto o la fecha asociada.

También puede eliminar un hito de gestión o de pago, en la medida que el monto asociado sea igual a cero. Para ello debe presionar el botón "Eliminar".

![](_page_17_Picture_27.jpeg)

No se requiere ingresar todos los hitos al momento de generar la ficha de contrato, ni tampoco, inicialmente deberá coincidir el "monto total de los hitos de pago" con el "monto total del contrato", ya que esto se puede incorporar posteriormente.

## <span id="page-18-0"></span>6.5 Ingresar instrumentos de garantía

En esta sección deberá registrar aquellas garantías de Fiel Cumplimiento de Contrato u otras que hubiera solicitado y recibido. El tipo y número del instrumento (15), así como el monto y su fecha de vencimiento. Podrá además, configurar una alerta que indique el momento en el cual desea que el sistema avise sobre su vencimiento, para hacer gestión adecuada con ella.

![](_page_18_Picture_56.jpeg)

![](_page_18_Picture_57.jpeg)

Al configurar el Aviso de vencimiento (16), el sistema de Gestión de Contratos comunicará, a través de la opción "Gestión de contratos", que se ha cumplido el plazo estipulado. (Ver punto 7 de este Manual)

Presionando el botón "Añadir garantía" (17), podrá agregar tantas garantías como sea necesario. Haciendo uso de los íconos de la columna "Acciones" (18), podrá editarlas o eliminarlas.

Finalmente, para grabar el avance realizado, presione el botón "Guardar" (19) acción con la que las filas de color amarillo pasarán a color blanco.

![](_page_19_Figure_3.jpeg)

# <span id="page-19-0"></span>6.6 Ingresar cláusulas del contrato

En esta sección podrá incorporar todas aquellas cláusulas que considere necesarias de destacar dentro del contrato, y de acuerdo a lo indicado en bases de licitación o contrato asociado a orden de compra.

Se sugiere copiar y pegar directamente el texto desde las bases o el contrato, con el propósito de resguardar la consistencia de éstos, con la información contenida en el aplicativo de Gestión de Contratos.

Para ingresar cláusulas, seleccione el tipo de cláusula, identificándolas entre legal, técnica, administrativa u otra. Luego, indique un título de ella y posteriormente su contenido (20).

Luego añada la cláusula dando clic en botón "añadir cláusula" y una vez añadida en la parte inferior del ingreso, presione el botón "Guardar". Las cláusulas añadidas, quedarán incorporadas como se muestra a continuación (21). (Ver imagen adjunta).

![](_page_20_Picture_18.jpeg)

Al presionar el botón "Siguiente" (22) habrá terminando la etapa de **"Creación de la Ficha de Contrato".** 

#### **Confirmar y publicar**

La opción de confirmar y publicar, debe ser realizada por aquellas personas que cuenten con el rol **"Supervisor del contrato",** para realizar la verificación de que toda la información completada, corresponda a lo requerido y su publicación.

![](_page_21_Picture_58.jpeg)

![](_page_21_Picture_59.jpeg)

Al presionar sobre el botón "Publicar ficha del contrato" (23), aparecerá una ventana emergente, que le permitirá confirmar la publicación del contrato en el aplicativo (24).

![](_page_22_Picture_0.jpeg)

#### **Comprobante**

En la sección "Comprobante", el sistema entregará un ID con la ficha de contrato creada, que le permitirá realizar búsquedas posteriores al ingreso, en la opción "Gestión de Contratos".

![](_page_22_Picture_72.jpeg)

# <span id="page-22-0"></span>7. **Gestión del contrato**

Este módulo del aplicativo de Gestión de Contratos permite visualizar rápidamente el estado de aquellos contratos que ha ingresado. En virtud de la información cargada, entrega alertas respecto de aquellos contratos con incumplimiento, y de aquellas garantías por vencer o que se pudieran encontrar vencidas. También permite aplicar filtros de búsqueda, ordenando la información en función de los parámetros definidos (ID de licitación, RUT y nombre del proveedor, estado, monto y número del contrato) y exportar dicha información a un archivo de excel.

Para acceder debe seleccionar la opción "Gestión de Contratos del menú "Contratos" del escritorio del usuario.

![](_page_23_Picture_63.jpeg)

# <span id="page-23-0"></span>7.1 Pantalla del módulo Gestión de Contratos

En la parte superior del módulo (25) se visualiza el resumen de gestión contractual. Pudiendo ir directamente a la última tarea publicada, o bien a los hitos incumplidos (si los hubiere) o visualizar las garantías por vencer, de acuerdo a las notificaciones programadas.

En la parte media (26) puede buscar las fichas de contrato, por el ID de la licitación, código o nombre del contrato, Rut del proveedor, estado del contrato, fecha de inicio o término del contrato. También se puede tener acceso a ver todos los contratos ingresados y/o exportar la búsqueda a un archivo excel.

![](_page_23_Picture_64.jpeg)

En la parte inferior (27), se muestra el resultado de las búsquedas realizadas.

## <span id="page-24-0"></span>7.2 Gestión de un contrato sin incumplimientos

Si no existe incumplimiento en algún contrato gestionado, en el apartado "Resumen", aparecerá la casilla "Contratos con incumplimiento" en color rojo (28).

![](_page_24_Picture_46.jpeg)

Para gestionar un contrato, deberá acceder al apartado final que listará el total de contratos disponibles para gestión, o utilizar el apartado "Filtro de búsqueda" y presionar sobre el link disponible en la columna "Nombre y número de contrato" (29).

![](_page_24_Picture_47.jpeg)

Al ingresar a la ficha de contrato, aparece un resumen, el estado de avance (por hitos y fechas) y el detalle completo de la ficha creada previamente. Podrá editar el "Estado del contrato" (30), los "Hitos del contrato" (31) y los "Instrumentos de garantía" (32).

![](_page_25_Picture_28.jpeg)

# a. Edición del Estado del contrato

![](_page_26_Picture_103.jpeg)

Presionando sobre el ícono "Cambiar estado", se abrirá un pop-up dentro del cual podrá editar el contrato a los estados de publicado (en renovación), terminado, terminado (anticipadamente) y cerrado.

Se entiende por:

- Publicado (en renovación): cuando el contrato esta en proceso administrativo de renovación, si es que esta opción está permitida en bases de licitación o en el contrato.
- Terminado: cuando el contrato ha concluído en relación a sus hitos de pago, pero aun quedan pendientes hitos de gestión.
- Terminado (anticipadamente): cuando ha debido ponerse término al contrato anticipadamente respecto del plazo original, por las causales previstas en bases de licitación o en el contrato (incumplimiento grave de las obligaciones contraidas, reciliación, mutuo acuerdo u otra causal)
- Cerrado: cuando han concluído los hitos de pago y de gestión. Es el estado final.

En los estado "terminado (anticipadamente)" y "cerrado" deberá adjuntarse aquella documentación o acto administrativo pertinente (resolución o decreto de la autoridad competente).

## b. Edición de un hito

Es posible editar un hito, pudiendo cambiar el monto asociado a él o la fecha prevista originalmente. De ser el caso, presione en el ícono "Editar" (33), tras lo cual aparecerá en color blanco la celda editable (34).

![](_page_27_Picture_48.jpeg)

![](_page_27_Picture_49.jpeg)

Del mismo modo, es posible cambiar el estado de un hito, indicando si este se cumplió. Incorpore alguna observación relevante para el cumplimiento del hito (35).

![](_page_27_Picture_50.jpeg)

![](_page_28_Picture_31.jpeg)

Nota: Recuerde que puede eliminar un hito, en la medida que se encuentre en con un monto asociado a cero "0". Si desea eliminar un hito que tiene un valor distinto, primero edítelo cambiando el valor respectivo, guarde la información, para que entonces, le aparezca el ícono que permite eliminar el hito.

## c. Edición de los instrumentos de garantía

En cualquier momento, puede incorporar en el sistema de Gestión de Contratos, nuevos instrumentos de garantía asociados a la licitación o al contrato. Podrá tambien eliminar, editar o cambiar su estado.

![](_page_28_Picture_32.jpeg)

#### **Eliminar garantía:**

Al momento de presionar el ícono "Eliminar" (36) aparecerá un pop-up para confirmar la eliminación. Si está seguro, presione el botón "Eliminar" presente en la parte inferior derecha para terminar con la tarea de eliminación (37).

![](_page_29_Picture_63.jpeg)

![](_page_29_Picture_64.jpeg)

#### **Editar garantía:**

Para editar una garantía, debe presionar el ícono "Editar" (38). Se abrirá un popup con el detalle actual de la garantía. Usted puede editar y modificar cualquier detalle de la garantía.

![](_page_29_Picture_65.jpeg)

Una vez editado y modificado el contenido, presione el botón "Aceptar" (39) para que el cambio se realice.

![](_page_30_Picture_41.jpeg)

## **Cambiar estado de una garantía:**

![](_page_30_Picture_42.jpeg)

Para cambiar el estado de una garantía, debe presionar sobre el ícono "Cambiar estado" (40). Aparecerá un pop-up, en el cuál puede seleccionar las opciones "Vencida" o "Entregada", incorporando una observación que informe respecto del cambio de estado realizado. Para terminar presione el botón "Confirmar" (41).

![](_page_30_Picture_43.jpeg)

#### <span id="page-31-0"></span>7.3 Gestión de un contrato con incumplimiento

Si existe un hito incumplido, aparecerá en el "Resumen" de la "Gestión de Contratos". Destacado en color rojo, verá el número de hitos incumplidos, separados de los de pago de gestión.

![](_page_31_Picture_68.jpeg)

![](_page_31_Figure_3.jpeg)

Para gestionar sobre los hitos incumplidos, deberá hacer clic en el número ubicado al costado derecho del tipo de hito incumplido.

En la parte inferior de la pantalla se desplegará el listado de contratos con incumplimientos. Presionando sobre su número de ID (42), puede acceder a él y gestionarlo.

![](_page_31_Picture_69.jpeg)

En el Resumen del contrato, aparecerá destacado el mayor tiempo de retraso en el cumplimiento del hito, y un link "ver detalles de incumplimiento" para acceder directamente a él (43).

![](_page_32_Figure_0.jpeg)

Siguiendo las acciones, podrá "Editar" (44) o "Cambiar el estado" (45) del hito.

![](_page_32_Picture_60.jpeg)

![](_page_32_Picture_61.jpeg)

En caso de "Cambiar estado" podrá dar por "Cumplido el Hito". Al presionar sobre el ícono se desplegará un pop-up donde podrá realizar el cambio (46), luego pinche "Confirmar" para que el cambio quede guardado.

![](_page_32_Picture_62.jpeg)

![](_page_33_Picture_51.jpeg)

## <span id="page-33-0"></span>7.4 Filtros de búsqueda

Permite ordenar la búsqueda de contratos, en función de los parámetros definidos (ID de licitación, RUT y nombre del proveedor, estado, monto y número del contrato) y exportar dicha información a un excel.

Al presionar sobre el botón  $\Theta$  podrá desplegar una serie de parámetros de búsqueda.

Al presionar sobre el botón "Exportar como archivo excel", la búsqueda realizada, puede ser descargada en un archivo excel.

![](_page_33_Picture_52.jpeg)

![](_page_33_Picture_53.jpeg)

El filtro de la búsqueda aparece reflejado en la parte inferior de la pantalla, indicándo el número de contratos que cumplen con dicha condición agregada.

![](_page_34_Picture_49.jpeg)

## <span id="page-34-0"></span>8. **Reportes**

Este módulo del aplicativo de Gestión de Contratos, permite obtener el "Resumen" de los contratos incorporados al aplicativo y "Reportes de contratos", ya sea por "Montos ejecutados por unidad de compra", por "Contratos por proveedor" y "Contratos por mecanismo de compra". Para acceder a este reporte, ingrese en la opción "Reporte", en opción contratos del menú inicial del escritorio del usuario.

![](_page_34_Figure_3.jpeg)

Seleccionado "Reportes", se desplegará la siguiente información que permite ver detalle de informes según la búsqueda que se requiera.

![](_page_35_Picture_21.jpeg)

## <span id="page-35-0"></span>8.1 Montos ejecutados por unidad de compra

Este reporte permite visualizar el estado de avance en la ejecución de aquellos proyectos ingresados, mostrando la sumatoria de montos informados (asignados), comparándolos con aquellos ya cumplidos (ejecutados). En este reporte es posible seleccionar hasta 10 unidades de compra.

![](_page_36_Figure_0.jpeg)

## <span id="page-37-0"></span>8.2 Contratos por proveedor

Este reporte permite comparar los montos, en gestión de contrato, en relación a sus proveedores. En la parte inferior de este informe se resume, para cada contrato, la fecha de inicio y término.

![](_page_37_Picture_16.jpeg)

## <span id="page-38-0"></span>8.3 Contratos por mecanismo de compra

Este reporte permite visualizar gráficamente, de donde provienen los contratos gestionados, ya sea desde una licitación (pública o privada) o desde una orden de compra (generada desde Convenio Marco o trato directo).

![](_page_38_Figure_2.jpeg)